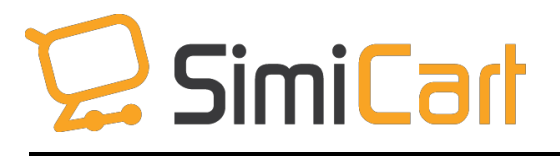

[support@simicart.com](mailto:support@simicart.com) Phone: +84.3217.1357

# **Klarna Checkout Plug-in**

**USER GUIDE**

**SimiCart plugin- Klarna Checkout** Copyright (c) 2015 [www.simicart.com](http://www.simicart.com/)

# **Table of Contents**

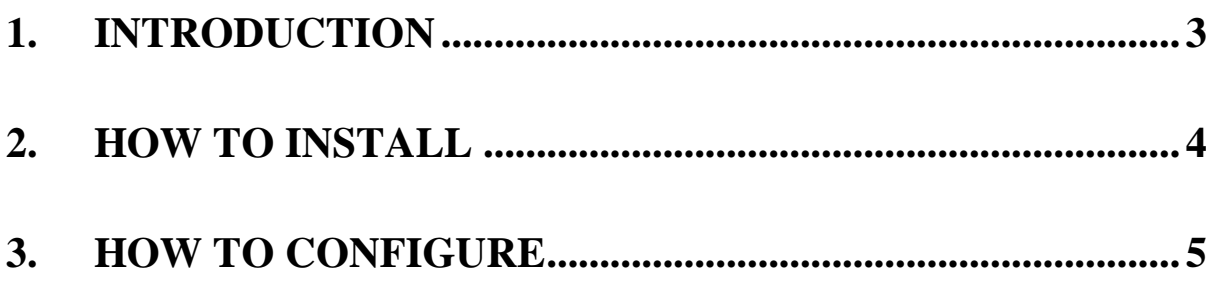

# <span id="page-2-0"></span>**1. INTRODUCTION**

With 10% e-commerce market share in Northern Europe, **Klarna** [\(www.klarna.com\)](http://www.klarna.com/), a Swedish-based company, is becoming one of the leading payment providers in Europe. It helps millions of customers to make purchases in simple and secure checkout steps and thousands of merchants to find their integrated solution with all major popular payment methods.

Therefore, supporting Klarna now becomes a must-have feature of many mobile shopping apps, including [SimiCart.](http://www.simicart.com/) Our newest payment plugin, **Klarna Checkout plugin,** allows you to establish a connection between your M-commerce app and Klarna, which helps your customers make purchases with Klarna directly and conveniently on mobile.

#### **Outstanding features:**

- Simple to install and configure
- User-friendlyinterface
- Connect to Klarna.com
- Allow payment with all major popular methods
- Support both Android and iOS
- Compatible with Magento Community 1.4 1.9

### <span id="page-3-0"></span>**2. HOW TO INSTALL**

After purchasing plug-in, you will be directed to App Management page. Go to **Install Connector** tab; download **Klarna Checkout** connector, which is a zip file.

1. It is required to enable cache in the administration panel of your site. Go to System/Cache Management. Choose all caches and take action "Enable" then submit.

2. Use FTP client (such as Filezilla, WinSCP, cuteFtp) to upload or copy all folders in the zip package to your Magento site root folder. This will not overwrite any existing files, just add new files to the folder structure.

3. After uploading is done, log in to your Magento administration panel to refresh cache. Go to System/Cache Management. Select all caches and take action "Refresh" then submit.

4. Navigate to System/Configuration; if you can see the extension tab, it is installed properly.

5. Now if you get Access denied error when clicking on the extension tab, you need to log out admin panel and log in again.

6. Open the Magento backend and start configuring.

## **3. HOW TO CONFIGURE**

This is how Klarna Checkout works on your mobile apps once you finish installation.

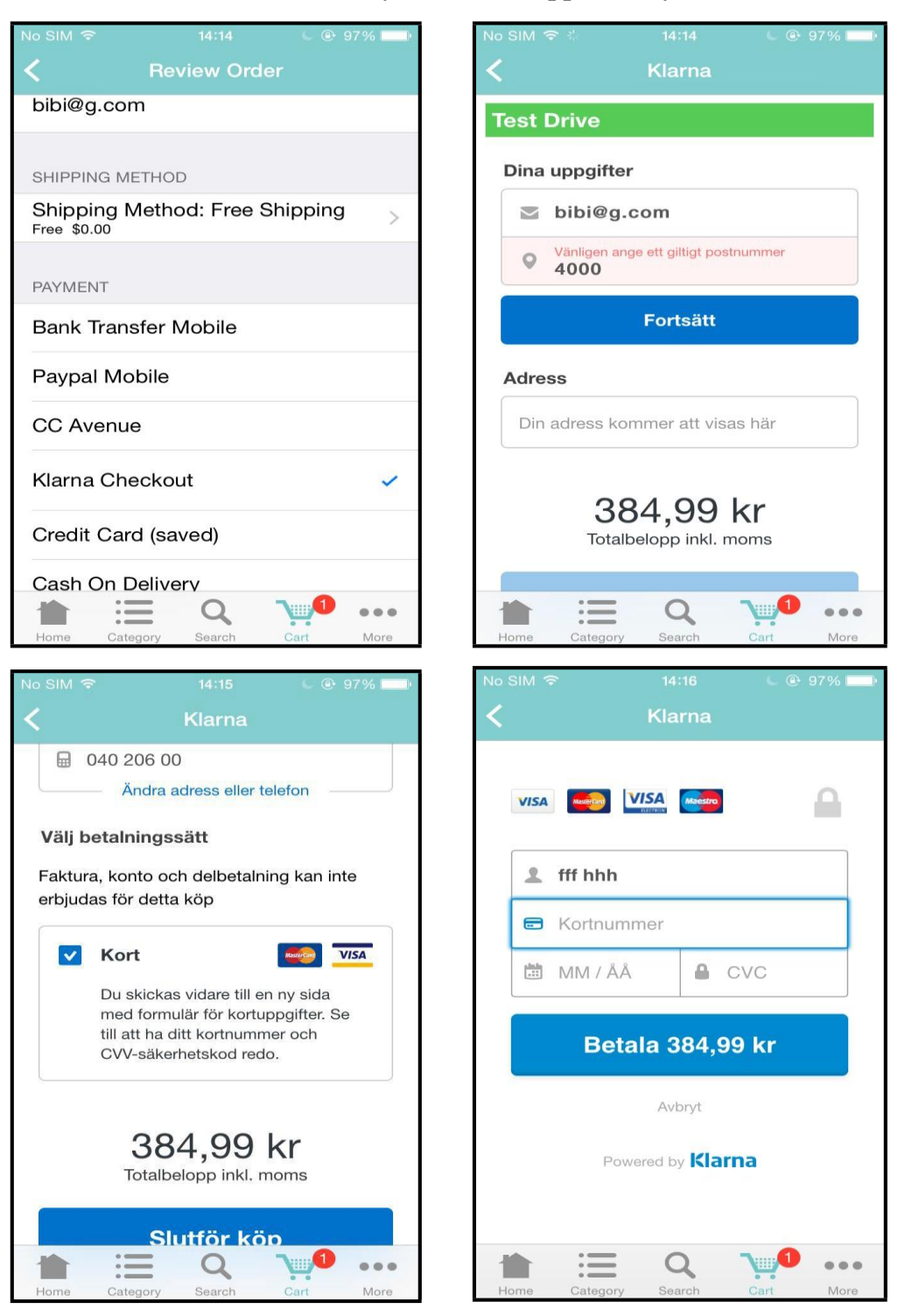

To get it, please follow the steps below to configure your **Klarna Checkout**:

- Newsletter SimiCart **Featured Product Affiliate Plus CMS** Reports Connector Settings the Base Unsecure URL / Bi ded to change this value in your Mag Themes allouts before site launch Payment PayU India **Rich Content** PayU User Experienc CCAvenue 2Checkout PayPal Express Klarna Checkout Checkout.com Mobile Bank Transfer Paypal Mobile IPay88
- **1.** In your Magento backend, go to **SimiCart/ Payment/ Klarna Checkout**

**2.** You will be led to **Payment Methods** page, where you can configure all of your payment methods. Go to **Simi - Klarna Checkout** section.

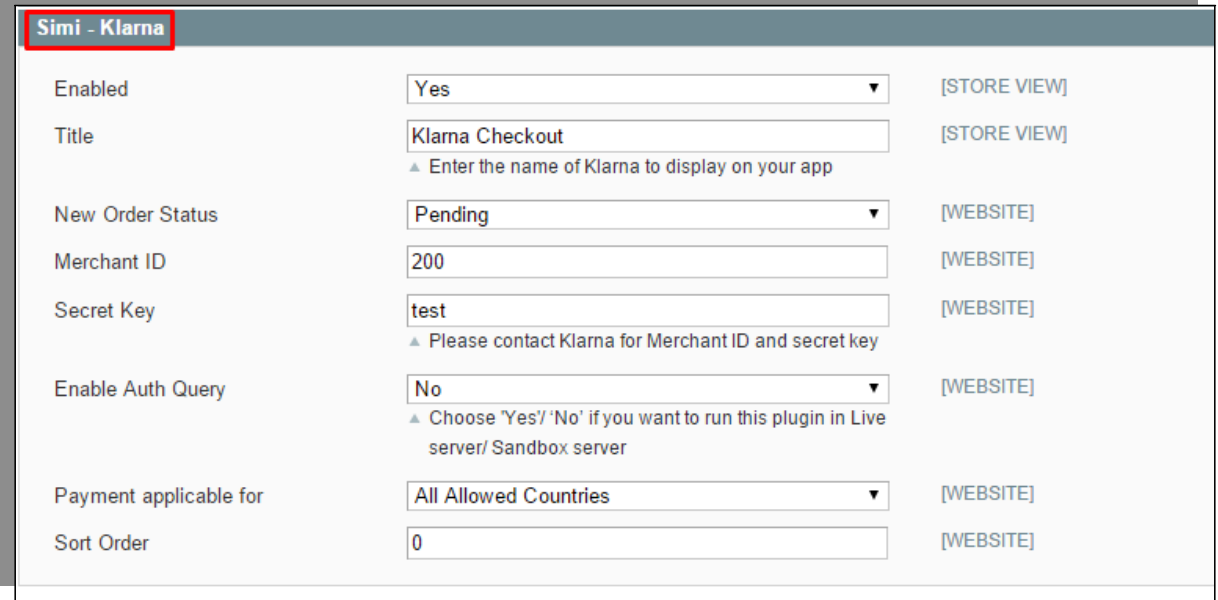

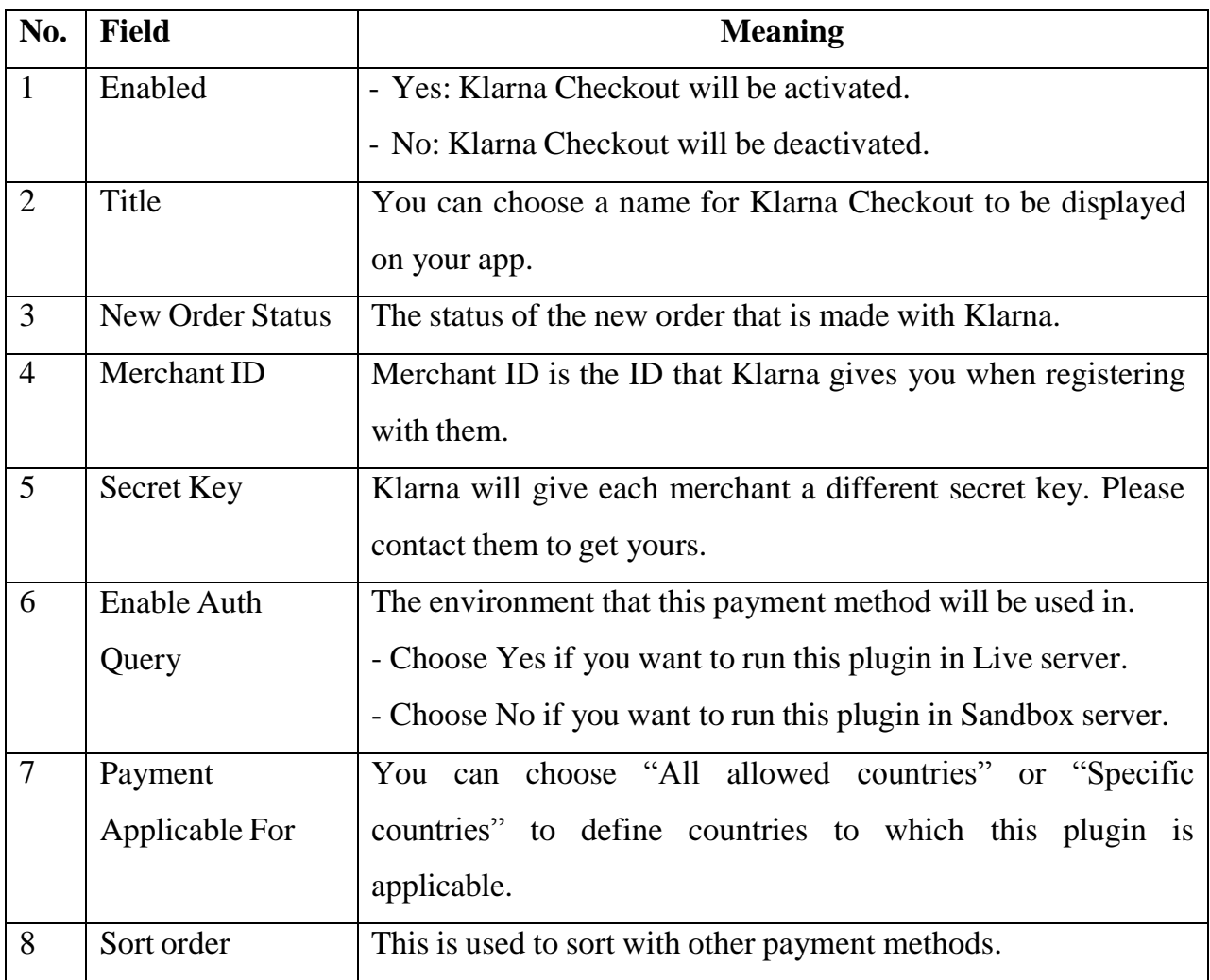

Then, please go to **App management dashboard** on SimiCart.com to build/rebuild your app.

--------------------------------------------*The End*--------------------------------------------